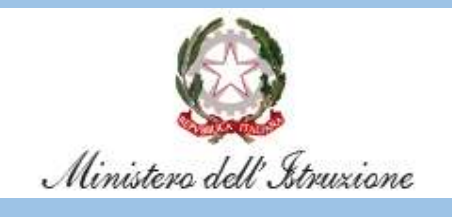

Come configurare la posta elettronica su

# Exchange Online

Inclusa in

# Microsoft 365

Dirigenti Scolastici Direttori Servizi Generali Amministrativi

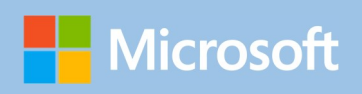

## Indice

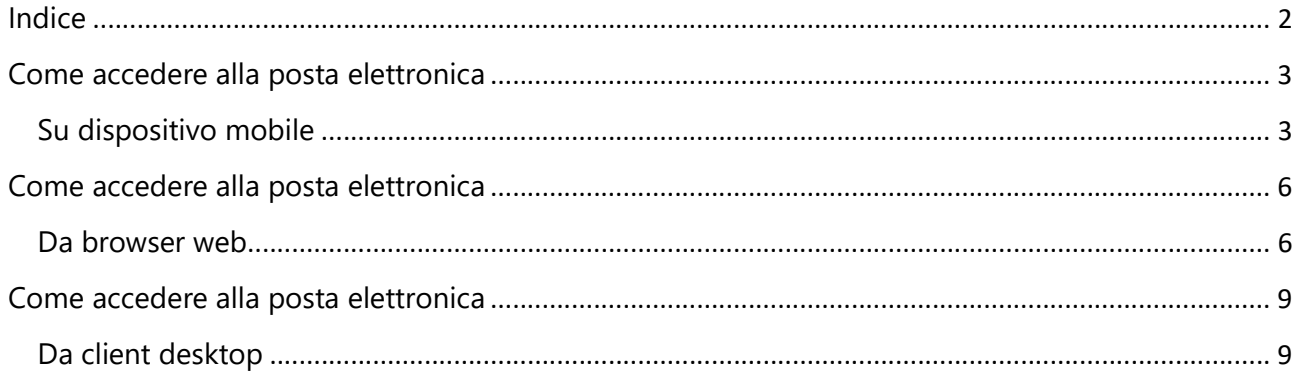

### Come accedere alla posta elettronica Su dispositivo mobile

Scaricate l'app di Outlook dai principali store mobile:

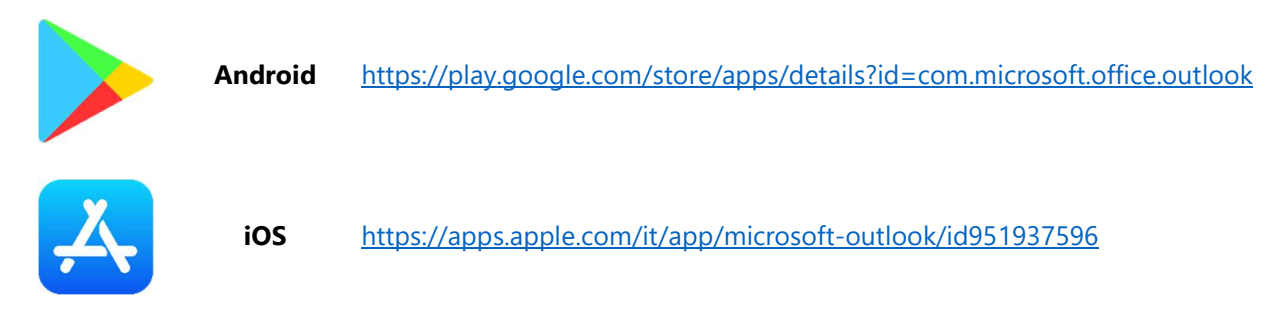

Avviate l'app di Outlook. Cliccate sul pulsante Aggiungi Account.

Digitate il vostro nome utente <nome.cognome>@istruzione.gov.it e cliccate sul pulsante Continua.

Digitate la password e cliccate sul pulsante Accedi.

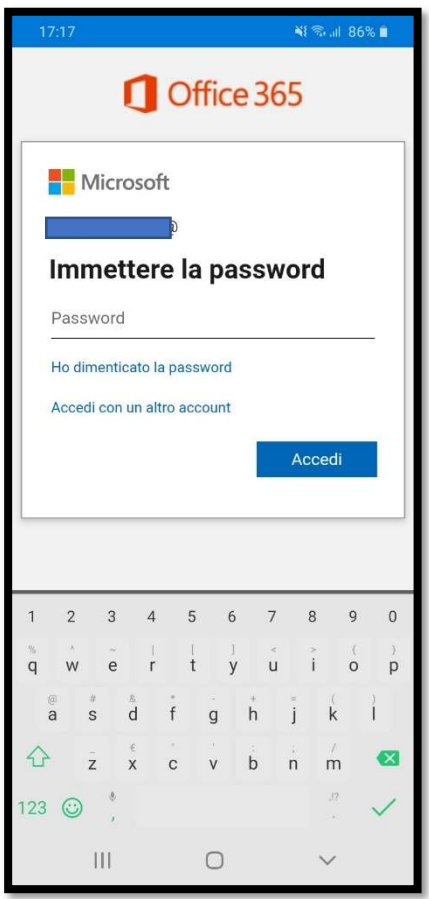

Solo se è stata impostata una autenticazione a due fattori, approvate l'autenticazione con il dispositivo abilitato.

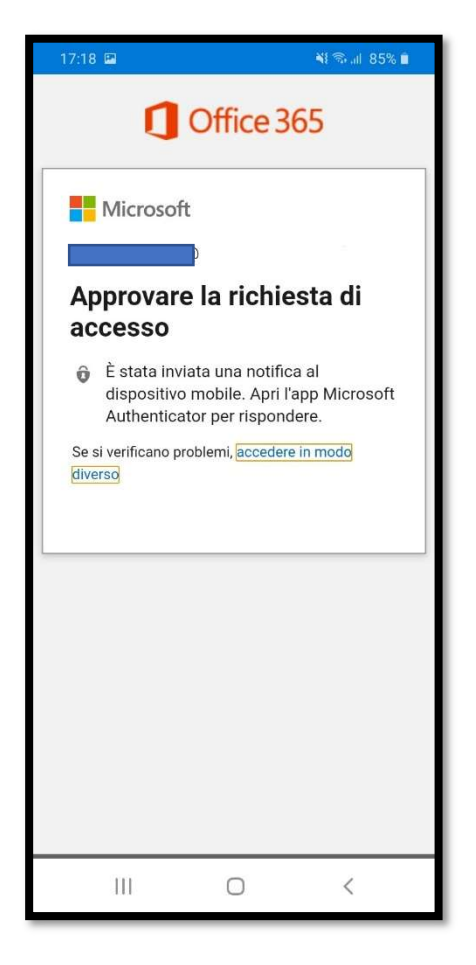

Attendete il completamento della configurazione dell'account.

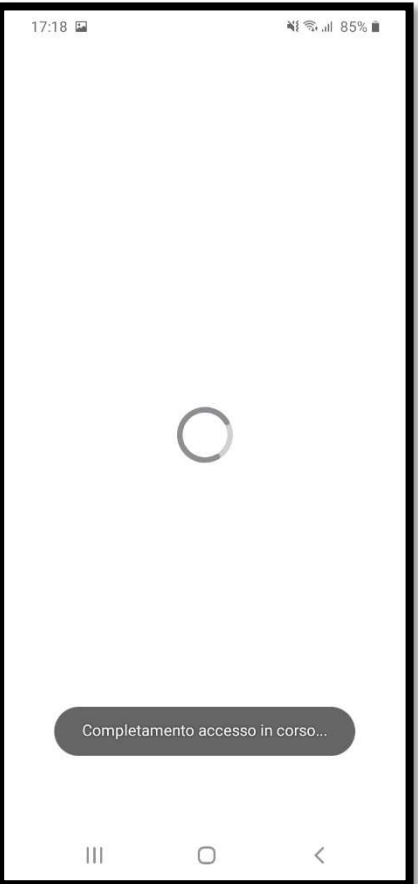

Alla richiesta Aggiungi un altro account cliccate sul pulsante Magari più tardi.

Avrete accesso alla vostra casella di posta.

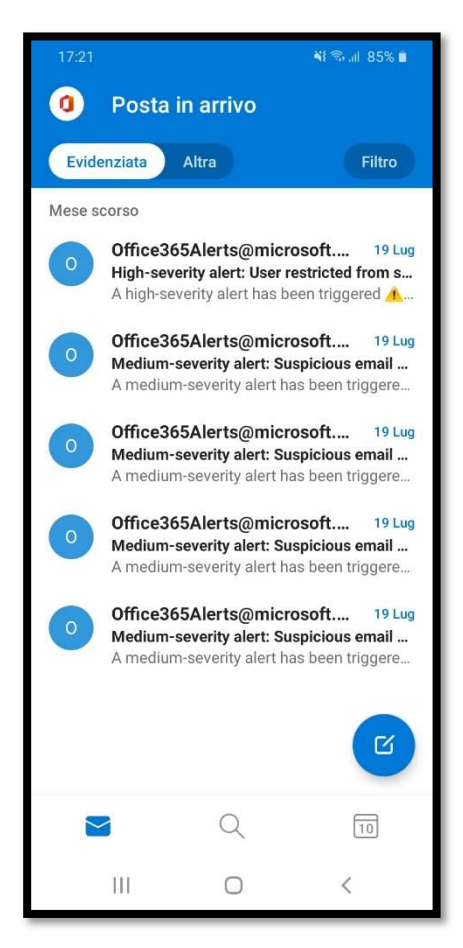

L'app Outlook per dispositivi mobili consente di sincronizzare posta elettronica, contatti, calendario e file da Microsoft 365. Maggiori informazioni sono disponibili all'indirizzo https://support.microsoft.com/it-it/office/guida-di-outlook-per-ios-e-android-cd84214e-a5ac-4e95-9ea3-e07f78d0cde6

#### Come accedere alla posta elettronica

Da browser web

Da un browser web moderno (come, ad esempio, Chrome o Microsoft Edge) accedete all'indirizzo https://outlook.office.com.

Digitate il vostro nome utente <nome.cognome>@istruzione.gov.it e cliccate sul pulsante Avanti.

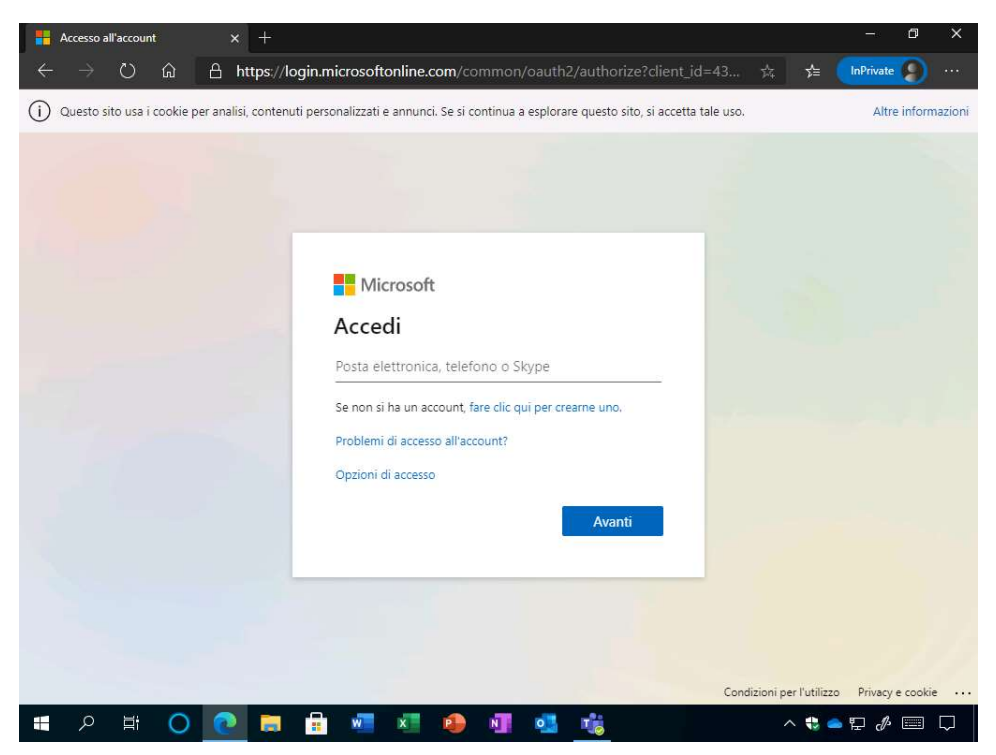

Digitate la password e cliccate sul pulsante Accedi.

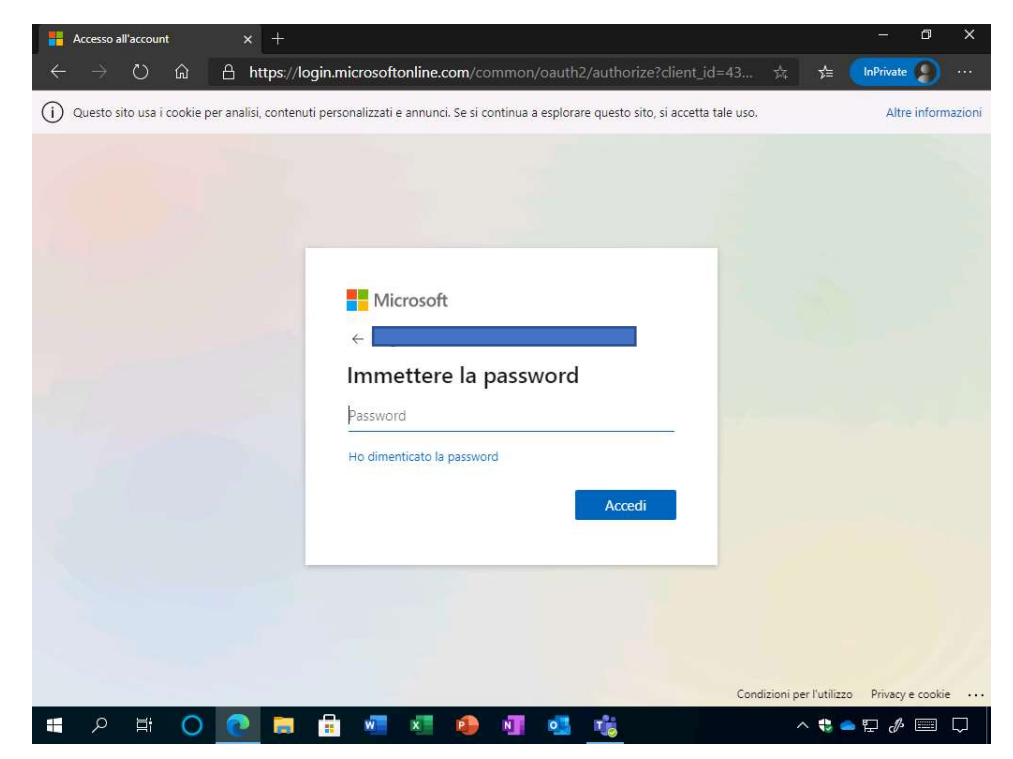

Se è stata impostata una autenticazione a due fattori, approvate l'autenticazione.

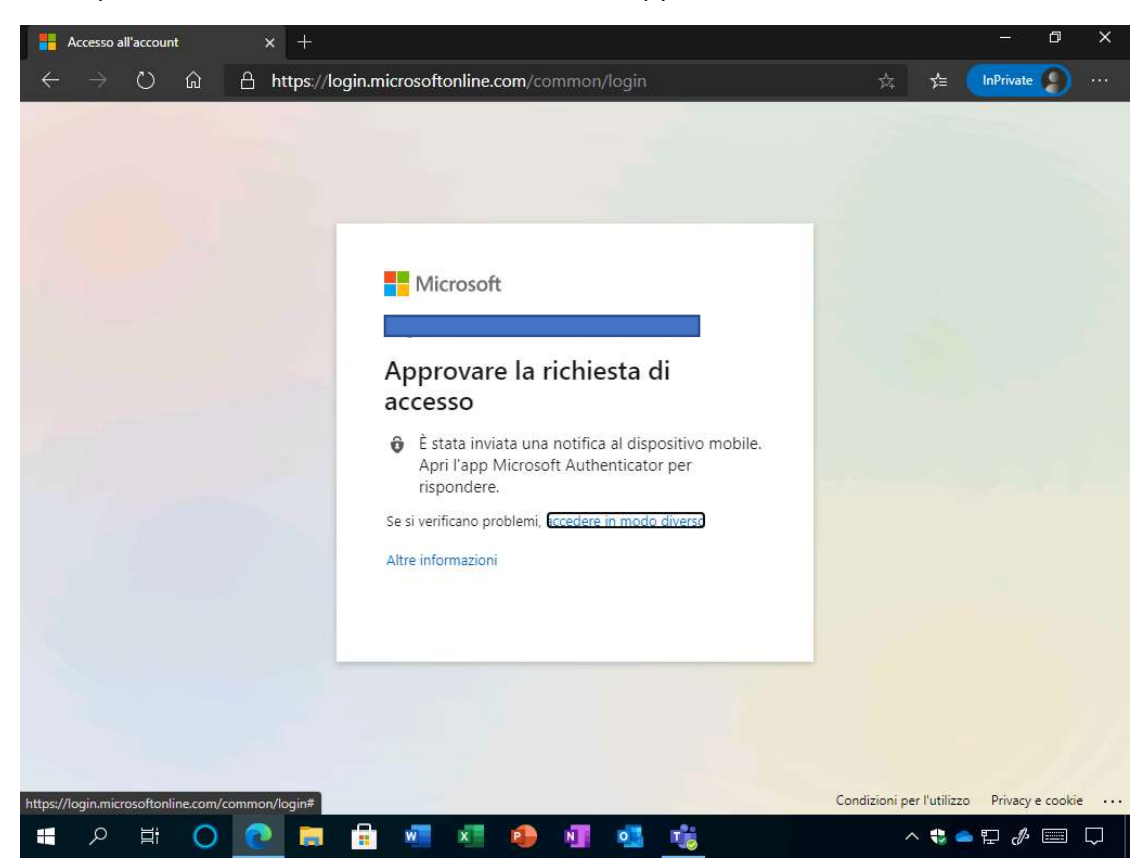

All'eventuale richiesta di Rimanere connessi cliccate sul pulsante Sì.

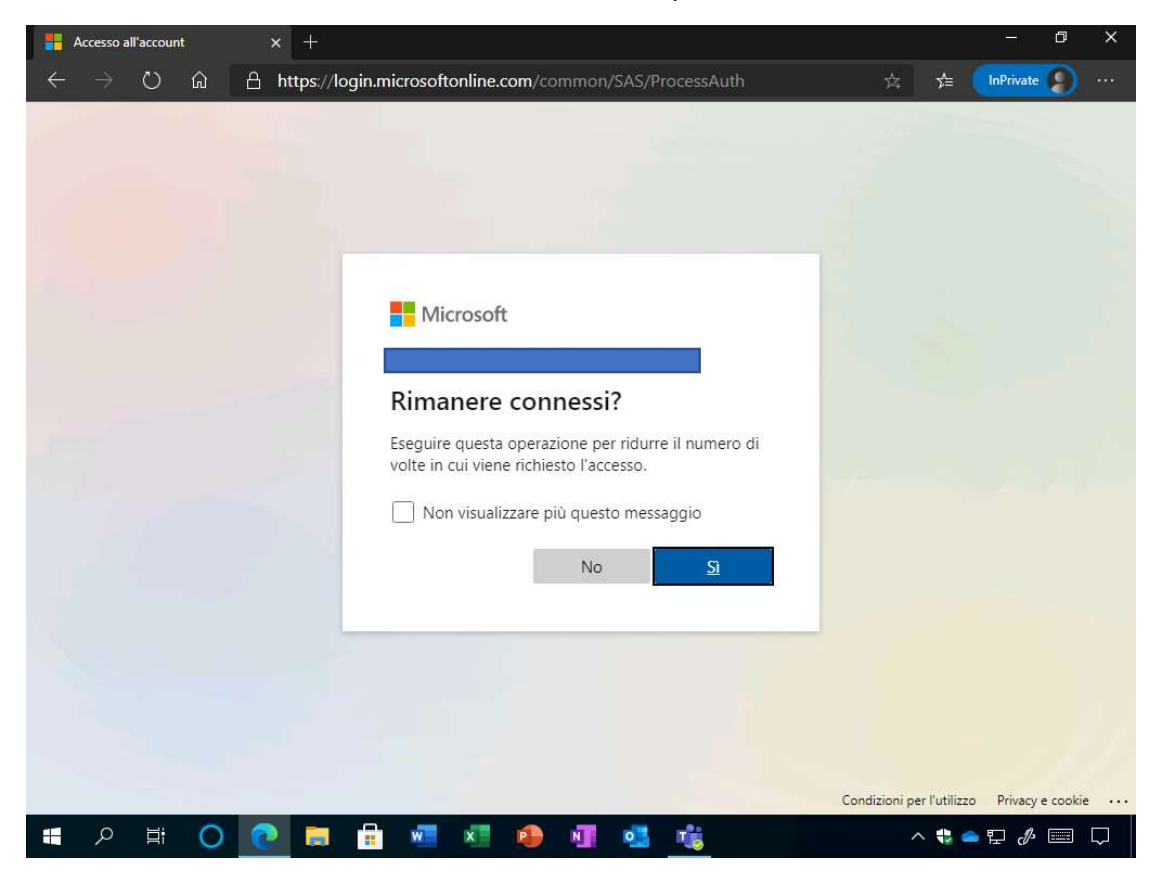

Potete quindi consultare la posta usando il client web di Exchange Online.

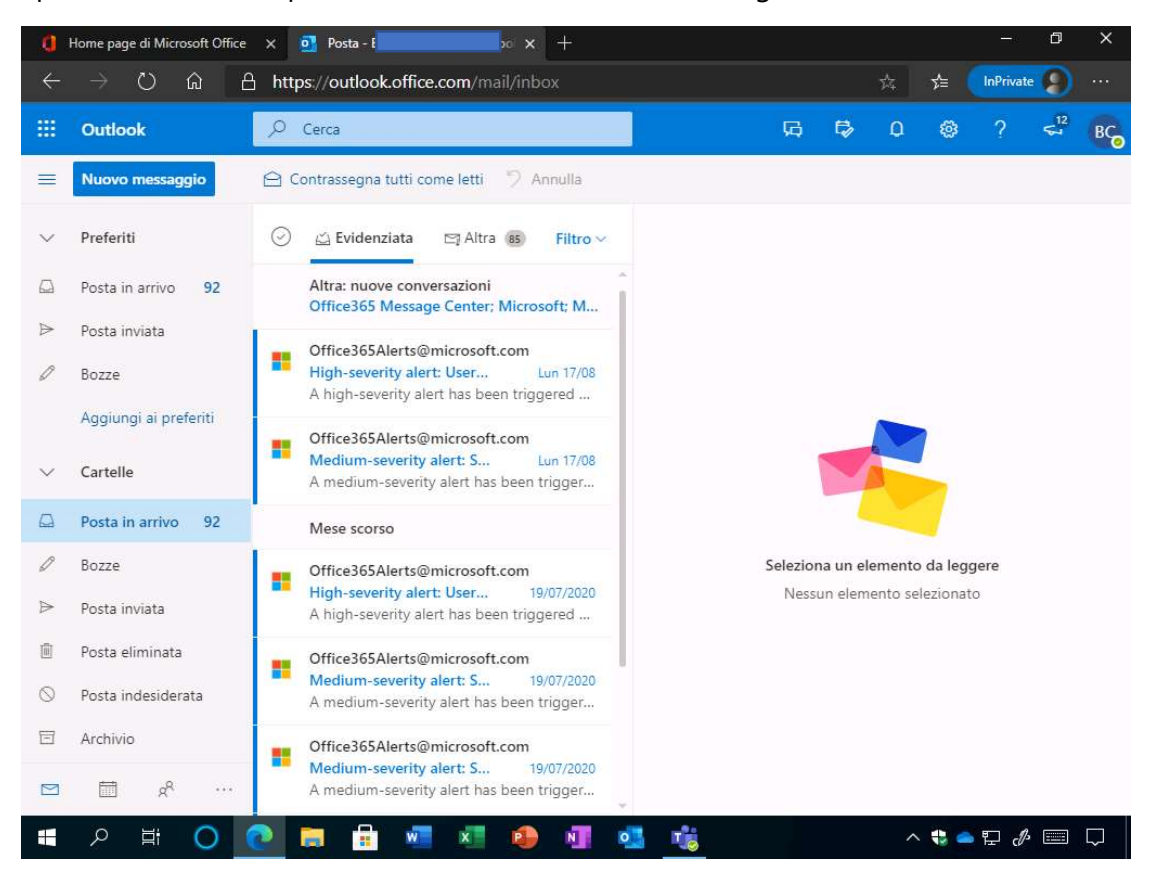

#### Come accedere alla posta elettronica Da client desktop

Sul vostro PC personale, installate un client di posta che utilizza l'autenticazione moderna (es. Outlook 365, Outlook 2016)

Aprite il programma desktop di Outlook, digitate il vostro nome utente <nome.cognome>@istruzione.gov.it e cliccate sul pulsante Connetti.

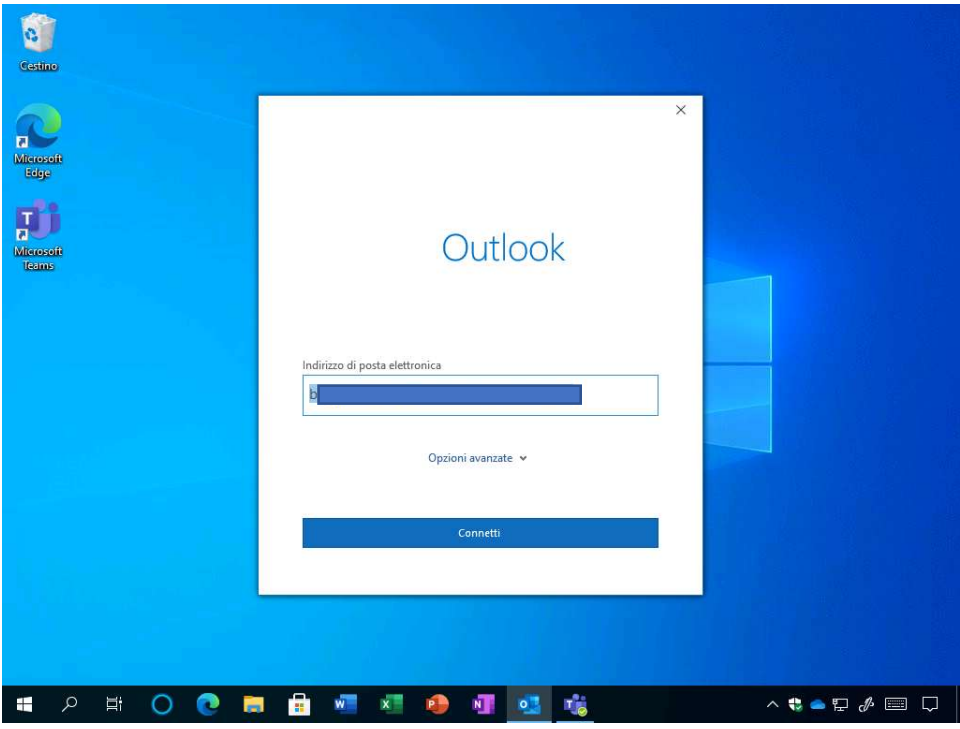

Digitate la password e cliccate sul pulsante Accedi. Al termine visualizzerete il messaggio L'account è stato aggiunto; cliccate sul pulsante Fatto.

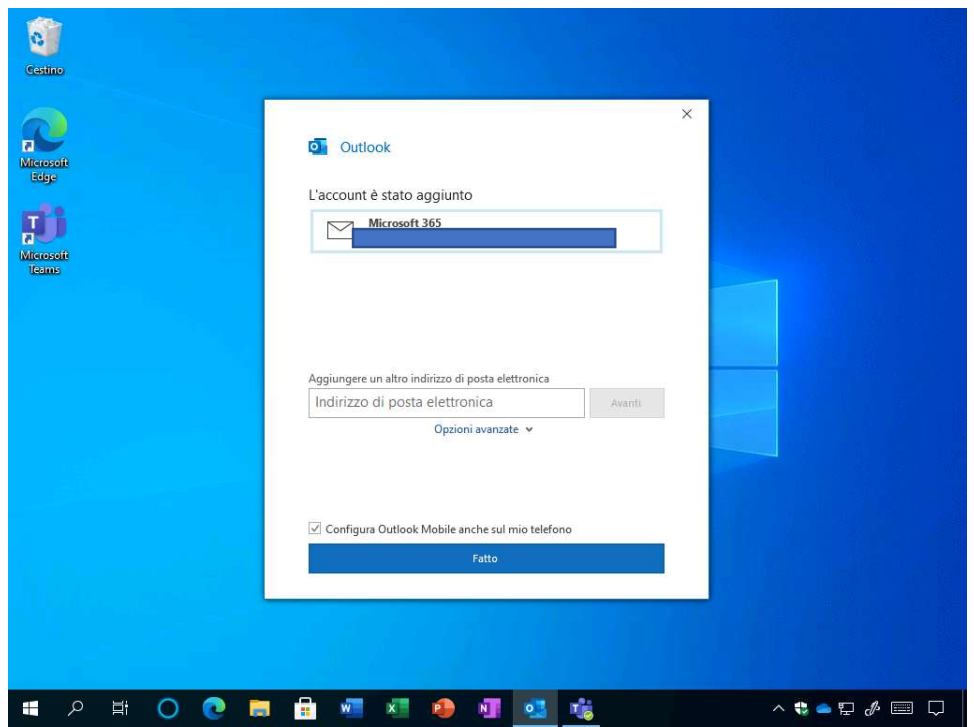

Attendete l'avvio di Outlook.

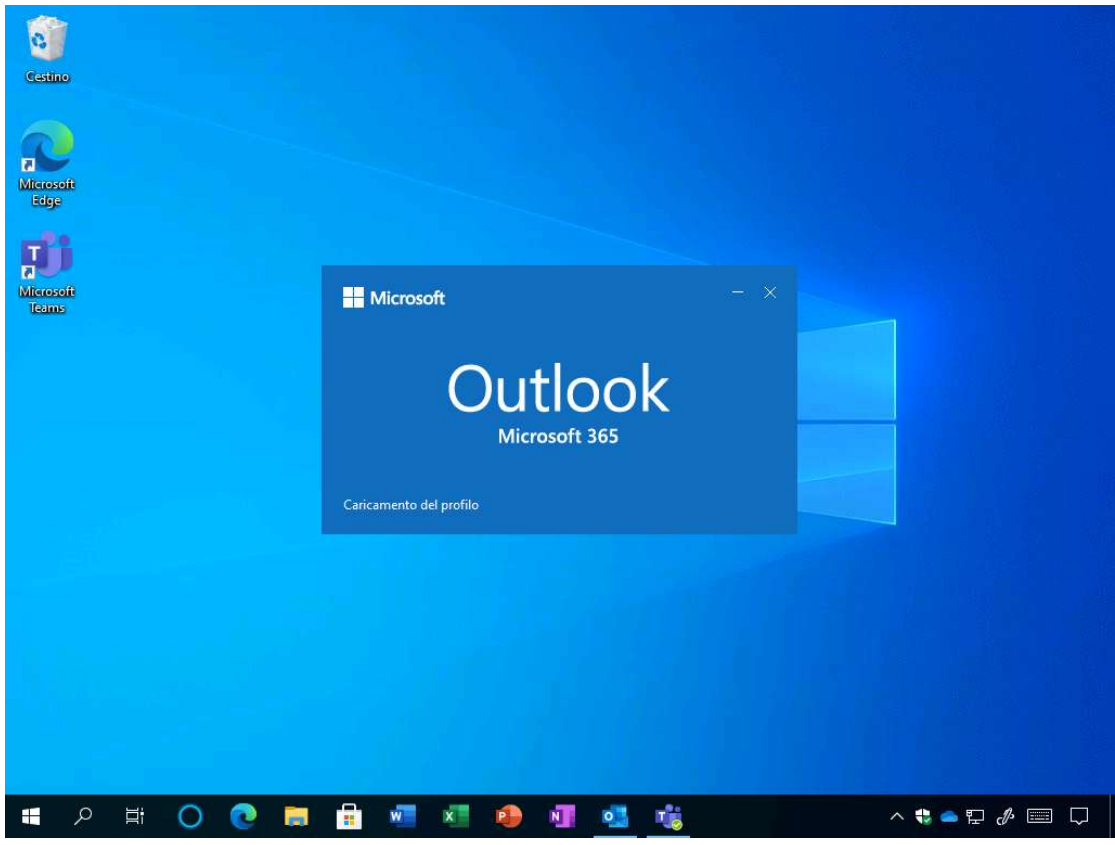

Al termine dell'operazione Outlook sarà avviato con successo e potrete usare la casella di posta elettronica.

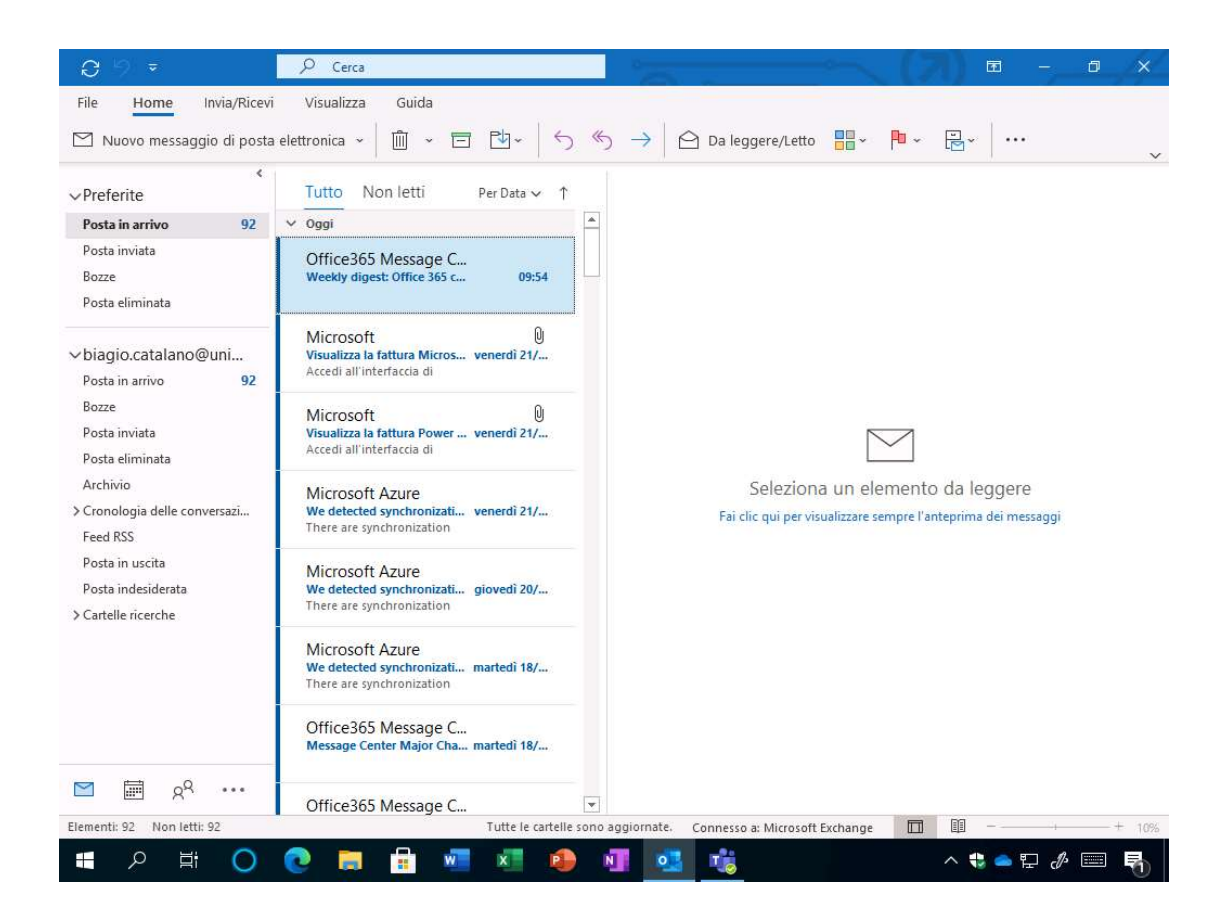